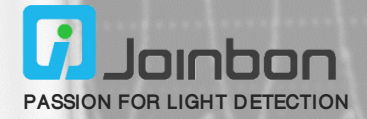

# **SiPM 光子计数系统软件使用说明**

 **JPCS-S-S1**

### 一、软件名称:

硅光电倍增器(SiPM)光子计数系统

### 二、软件版本号:

V1.0

#### 三、硬件环境要求:

(1)PC 机:CPU 1GHz 以上,内存 1GB 以上,所需硬盘空间 1GB 以上,含 USB 2.0 及以上接 口,屏幕分辨率不低于 1366×768;

(2)硅光电倍增器(SiPM)光子计数系统硬件设备。

#### 四、软件环境要求:

Windows7 Service Pack 1 或更高版本操作系统

#### 五、软件功能描述:

适配自主开发的硅光电倍增器(SiPM)光子计数系统硬件设备,实现将光子计数系统硬件设备 发送的数据实时传输至 PC 机,并进行自动显示、自动数据保存、图表保存等操作;同时可通过 对硅光电倍增器(SiPM)光子计数系统软件的操作,实现对硅光电倍增器(SiPM)光子计数系 统硬件设备的控制。下面结合硅光电倍增器(SiPM)光子计数系统软件界面进行详细的功能描 述。

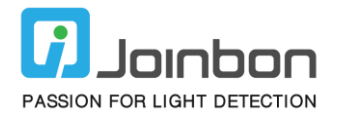

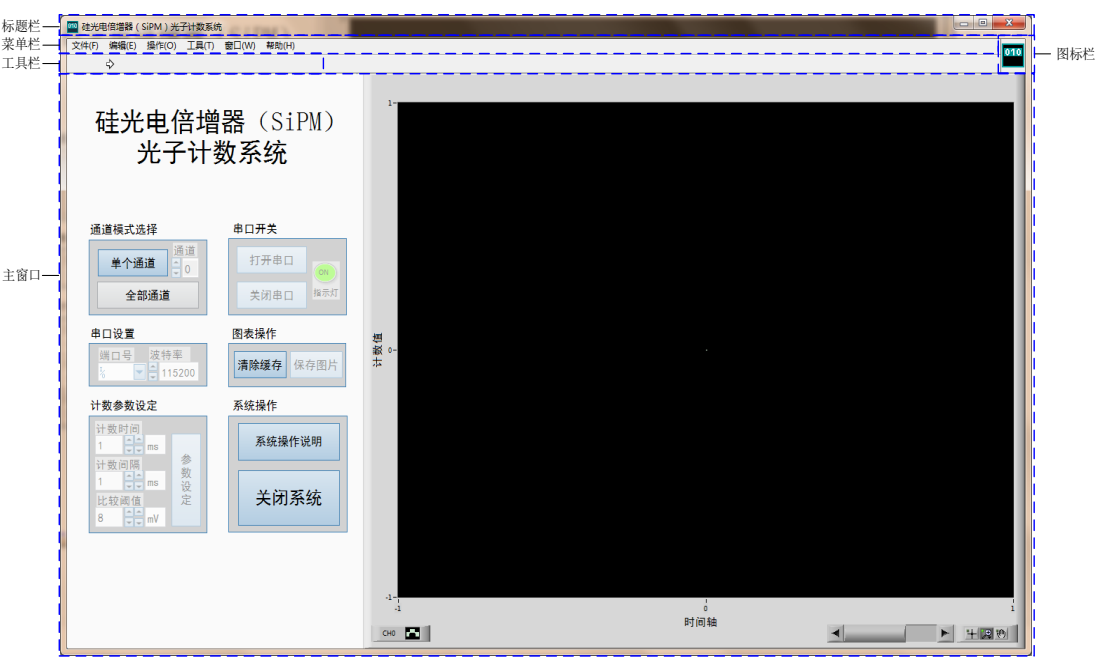

图 1 硅光电倍增器(SiPM)光子计数系统软件窗口

硅光电倍增器(SiPM)光子计数系统软件窗口如图 1 所示,由标题栏、菜单栏、工具栏、图标 栏以及软件界面主窗口构成。其中,标题栏显示"硅光电倍增器(SiPM)光子计数系统"及窗口 大小控制按钮: 最大化、最小化及关闭窗口。

菜单栏显示"文件"、"编辑"、"操作"、"工具"、"窗口"、"帮助"选项。 工具栏显示"运行"按钮,用于启动软件运行。

图标栏显示软件的桌面图标。

软件界面主窗口由三部分组成,即系统名称、界面操作区域和显示区域,如图 2 所示。

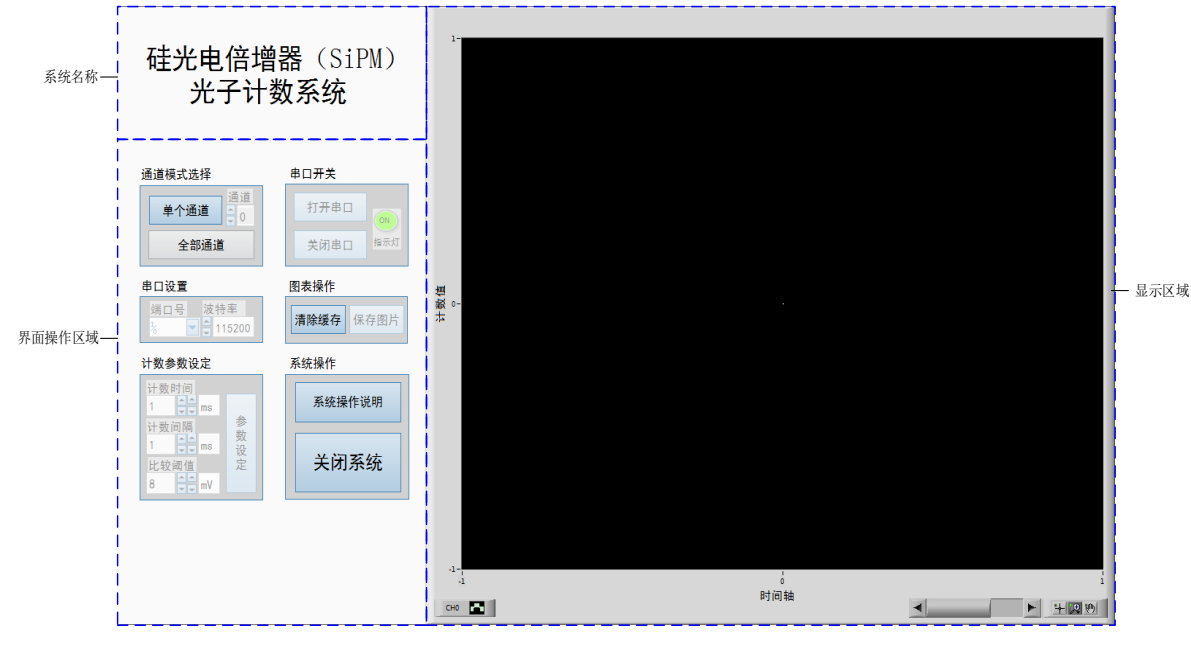

图 2 硅光电倍增器(SiPM)光子计数系统软件界面主窗口

系统名称显示为"硅光电倍增器(SiPM)光子计数系统"。

显示区域显示内容为脉冲计数值随时间的实时变化,为柱状图显示,纵坐标为"计数值",横坐 标为"时间轴"。

界面操作区域包括"通道模式选择"、"串口开关"、"串口设置"、"图表操作"、"计数参 数设定"和"系统操作"六个功能模块。其中,"通道模式选择"功能模块可对"单个通道"及 "全部通道"进行选择设定,每次运行系统后,仅可进行一次选择设定;若选择"单个通道"模 式, 则需进一步选择具体"通道"; 若选择"全部通道", 则默认硅光电倍增器(SiPM)光子计 数系统硬件设备上的全部通道均打开。当选择"单个通道"模式时,显示区域仅显示单个通道 的计数值;当选择"全部通道"模式时,显示区域显示全部通道的计数值,其界面如图 3 所示。 需要注意的是,通道模式的设定需要根据硅光电倍增器(SiPM)光子计数系统硬件设备的具体 配置来选择。

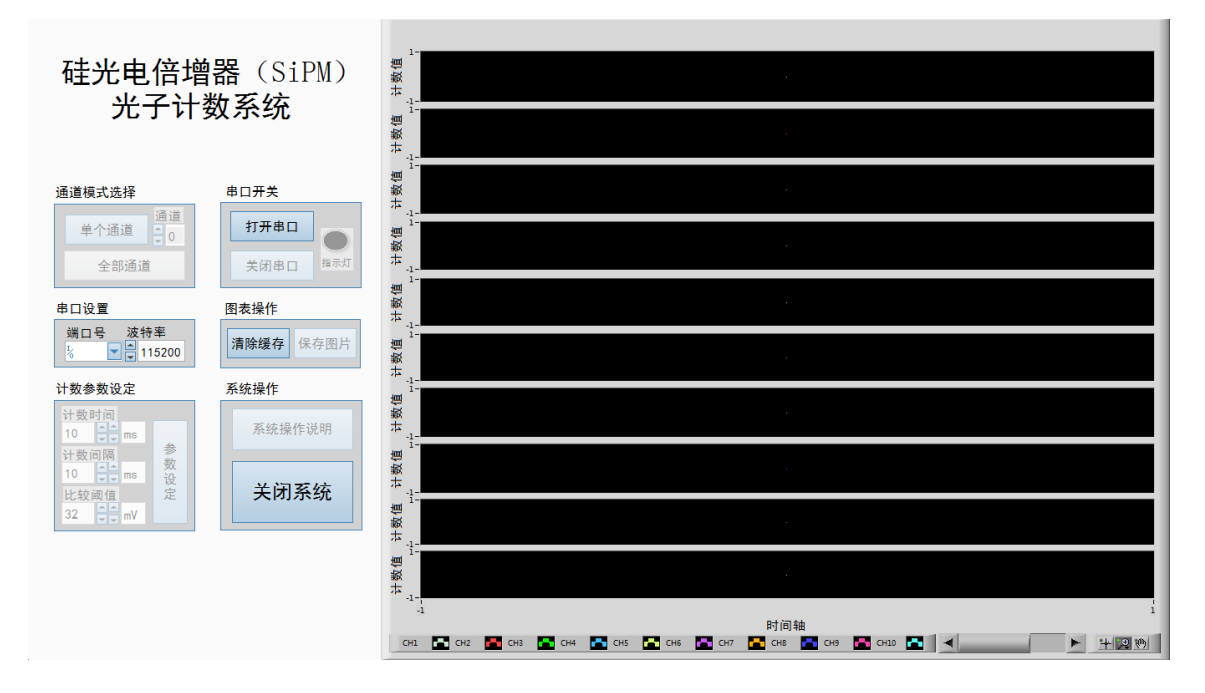

图 3 硅光电倍增器 (SiPM) 光子计数系统 "全部通道"模式界面

"串口设置"功能模块可对"端口号"及"波特率"两项串口参数进行设置。"端口号"可从下 拉菜单里进行选择;"波特率"可从"4800"、"9600"、"19200"、"38400"和"115200" 中选择。需要注意的是,波特率的设定同样需要根据硅光电倍增器(SiPM)光子计数系统硬件 设备的具体配置来选择。

"串口开关"功能模块可实现串口的打开和关闭。当"打开串口"时,对应"指示灯"变亮(绿 色,显示"ON"),且"打开串口"按钮不可再次操作;当"关闭串口"时,对应"指示灯" 变暗(灰色),且"关闭串口"按钮不可再次操作同时"打开串口"按钮变为可操作模式。需要

注意的是,若"端口号"未选择,或"端口号"被占用,则"打开串口"时会提示串口打开失败, 同时退出系统。再次运行系统,并选择合适的"端口号"即可。

"计数参数设定"功能模块可对硅光电倍增器(SiPM)光子计数系统硬件设备的"计数时间"、 "计数间隔"以及"比较阈值"进行设定。"计数时间"是指计数的持续时间,"计数间隔"是 指计数的中断时间,如计数时间 1s, 计数间隔 4s, 表示每次计数持续 1s 暂停 4s, 然后再次计 数持续 1s 暂停 4s, 以此循环。"计数时间"的可设定范围为 1~1000, 其单位为"s"或"ms" 可选; "计数间隔"设定范围为 0~1000, 其单位为"s"或"ms"可选。"比较阈值"为硅光 电倍增器(SiPM)光子计数系统硬件设备上比较器的阈值,设定范围为 8~1016,步长为 8,其 单位固定为"mV"。"计数时间"、"计数间隔"以及"比较阈值"设定完成之后,操作"参 数设定"按钮进行设定即可。"计数时间"的默认值为 10ms, "计数间隔"的默认值为 10ms, "比较阈值"的默认值为 32mV。需要注意的是,若"计数时间"及"计数间隔"选取过小,导 致计数值产生的速率过快,大量数据会缓存在串口中,此时关闭串口则会导致数据发送不完整。。 "图表操作"功能模块可实现对图表的清除以及保存。系统运行时,仅可对图表"清除缓存", 即清除图表中的历史数据。当"打开串口"后,"保存图片"按钮才可操作,此时可对图表进行 保存,图片的默认保存路径为程序的安装目录。

"系统操作"功能模块可打开系统操作说明、关闭系统。系统运行后,可对"系统操作说明"进 行操作,点击即可显示操作说明对话框。若系统运行后首先进行了"通道模式选择",则"系统 操作说明"不可操作,直到退出系统后重新运行系统方可再次操作。系统运行后,点击"退出系 统"即可退出运行状态。若串口处于打开状态,点击"退出系统"时会提示"请先关闭串口!", 请按提示先点击"关闭串口"按钮,然后点击"退出系统"退出运行状态。

### 六、操作步骤说明:

第1步,运行系统:点击系统左上角箭头即可运行系统。

第 2 步, 操作说明: 点击"系统操作说明"按钮即可显示操作说明对话框。关闭操作说明对话框 之后, "系统操作说明"按钮将不可操作。若想重新操作"系统操作说明"按钮,请退出或关闭 系统后,重新运行系统。

第3步,选择通道模式:点击"单个通道"或"全部通道"按钮进行通道模式选择。若选择"单 个通道",请指定相应通道。通道模式与硅光电倍增器(SiPM)光子计数系统硬件发送的数据格 式有关, 默认为"单个通道"模式。

第 4 步, 串口配置: 通道模式选定之后, 可进行串口参数配置。选择相应的串口端口号, 设定串 口波特率。请按硅光电倍增器(SiPM)光子计数系统硬件设定的波特率进行配置,默认波特率 为 115200。

第 5 步, 打开串口: 配置好串口后, 请点击"打开串口"按钮, 打开串口。此时"指示灯"亮 起,标志串口已经打开。若提示"串口打开失败,请选择正确串口!",请确认串口号、波特率 是否选择正确。

第6步,计数参数设定:打开串口后,可对"计数时间"、"计数间隔"和"比较阈值"进行设 定。"计数时间"设定范围为 1~1000, 其单位为"s"或"ms"可选; "计数间隔"设定范围 为 0~1000, 其单位为"s"或"ms"可选。"比较阈值"设定范围为 8~1016, 步长为 8, 其单 位固定为"mV"。计数参数设定好之后,点击"参数设定"按钮进行设定。请注意,若计数的 速率大于串口传输的速率,则数据会缓存在串口中,此时关闭串口则会导致数据发送不完整。

第 7 部, 数据发送: 按下硅光电倍增器(SiPM)光子计数系统硬件上设置的开始(暂停)按钮, 即可进行数据传输。发送的数据将在程序界面上实时更新显示。

第8步,图表操作:运行系统后,点击"清除缓存"按钮即可清除图表缓存;打开串口后,点击 "保存图片"即可保存当前视图的波形图片。

第9步:关闭串口:若需要结束数据传输,请点击"关闭串口"按钮,此时"指示灯"变暗,标 志串口已经关闭。

第10步,退出系统;点击"退出系统",即可退出运行状态。若提示"请先关闭串口!",请 按提示先点击"关闭串口"按钮,然后点击"退出系统"退出运行状态。

关于数据保存:系统运行后,若接收到数据,系统自动将数据保存在系统运行目录下的 txt 文件 中。数据文件每运行一次系统创建一次,按图 4 格式命名。

Ch0\_20200529141233\_CountValue.txt

 $\overline{\mathbb{T}}$ Ţ 通道标记 时间标记

图 4 数据保存格式说明

#### 七、软件程序安装说明:

软件程序需要在 Windows7 Service Pack 1 或更高版本操作系统上才能安装和运行。软件程序安 装包路径为: "PhotonCS Installer/Volume/", 包含以下文件或文件夹: bin(文件夹)、license (文件夹)、supportfiles(文件夹)、install.exe、install.ini、nidist.id,如下图 5 所示。安装包 内附有串口通信的官方驱动程序安装包,包含 Win7、Win10 系统的 32 位系统驱动和 64 位系 统驱动,路径为: "PhotonCS Installer/SeriesPortDriver/",解压缩后根据 PC 操作系统选择 32 位或 64 位驱动程序进行安装即可。

# USER MANUAL

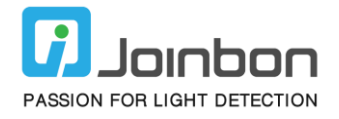

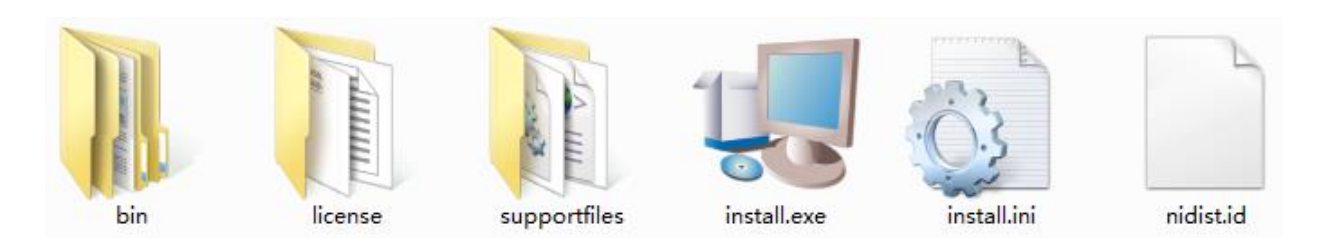

图 5 软件程序安装包目录

双击 install.exe 即可进行软件程序的安装,其安装过程与一般的 windows 软件程序安装过程一 致, 即: 勾选协议, 选择路径, 然后等待安装完成。需要注意的是, 第一次安装时, 需要安装相 应的驱动程序,故安装时间稍久一些。安装路径包括软件程序的安装路径和相应的驱动程序的 安装路径,请选择合适的安装路径,以便保存数据(系统运行后产生的计数数据将保存在安装目 录下)。

软件程序的桌面图标如图 6 所示。软件程序安装完之后, 双击软件程序桌面图标即可打开硅光 电倍增器(SiPM)光子计数系统。

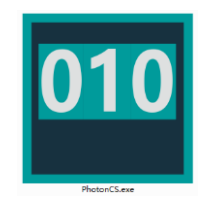

图 6 软件程序桌面图标

## 八、其他说明:

若硅光电倍增器(SiPM)光子计数系统运行后,无法找到"端口号"或"打开串口"时提示"串 口打开失败!",请重新安装串口驱动,或尝试关闭系统后重新运行系统。若串口驱动版本与当 前 PC 操作系统不符,请到以下网址根据操作系统版本选择合适的驱动程序进行下载安装:

<https://www.silabs.com/products/development-tools/software/usb-to-uart-bridge-vcp-drivers>。

### **湖北京邦科技有限公司**

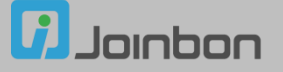

- 地 址:湖北省鄂州市梧桐湖新区东湖高新科技创意城 A03 栋
- 邮 编:436060
- 电 话:027-5937 0337
- 传 真:027-5937 0337
- 电子邮箱: info@ioinbon.com
- 官方网站:www.joinbon.com

湖北京邦科技有限公司 网址:**www.joinbon.com**